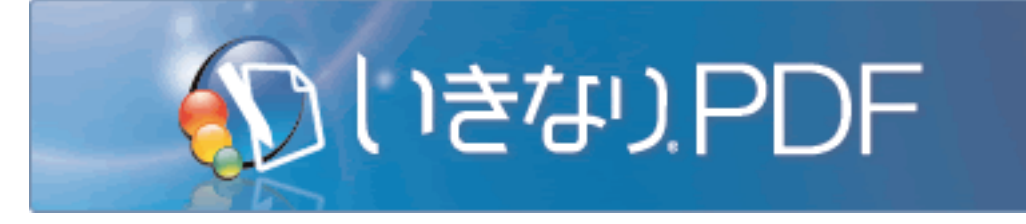

# **操作マニュアル**

# **本操作マニュアルの使い方**

**●印刷して閲覧する場合(※印刷方法については、お使いのプリンタのマニュアルをご覧ください。)** 目次から目的の項目を探してください。

**●このままPDFで閲覧する場合**

目次の各項目、本文中の「こちら」などにマウスポインタを合わせると、指のマーク に変わるところがあります。そのままクリックすると、その項目や関連ページに移動 できます。**※一部の語句は「いきなりPDF」のオンラインマニュアルにリンクしており、ブラウザに よって表示されます。その場合はインターネットに接続する必要があります。**

なお、本マニュアルは印刷して閲覧することを前提に作成しております。目次の各項 目の右のページ番号と、PDFのページ番号は一致しませんので、あらかじめご了承く ださい。

### **A.)PDFの作成**

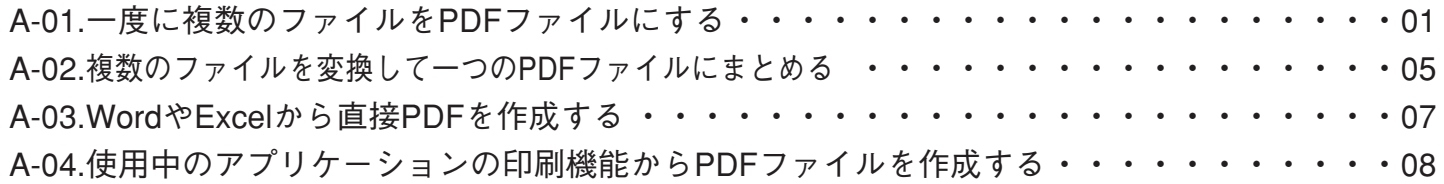

### **B.)ページの組み換え**

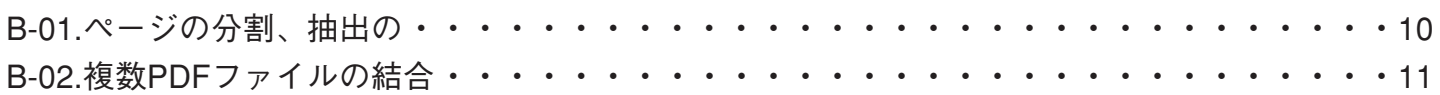

## **C.)PDFからOfficeファイルなどのデータに変換する**

[C-01.PDFからOfficeファイルなどへデータを変換する](#page-13-0)**(COMPLETE EditionとSTANDARD Editionのみで利用可能)** ・・・・・14

## **D.)PDFの編集**

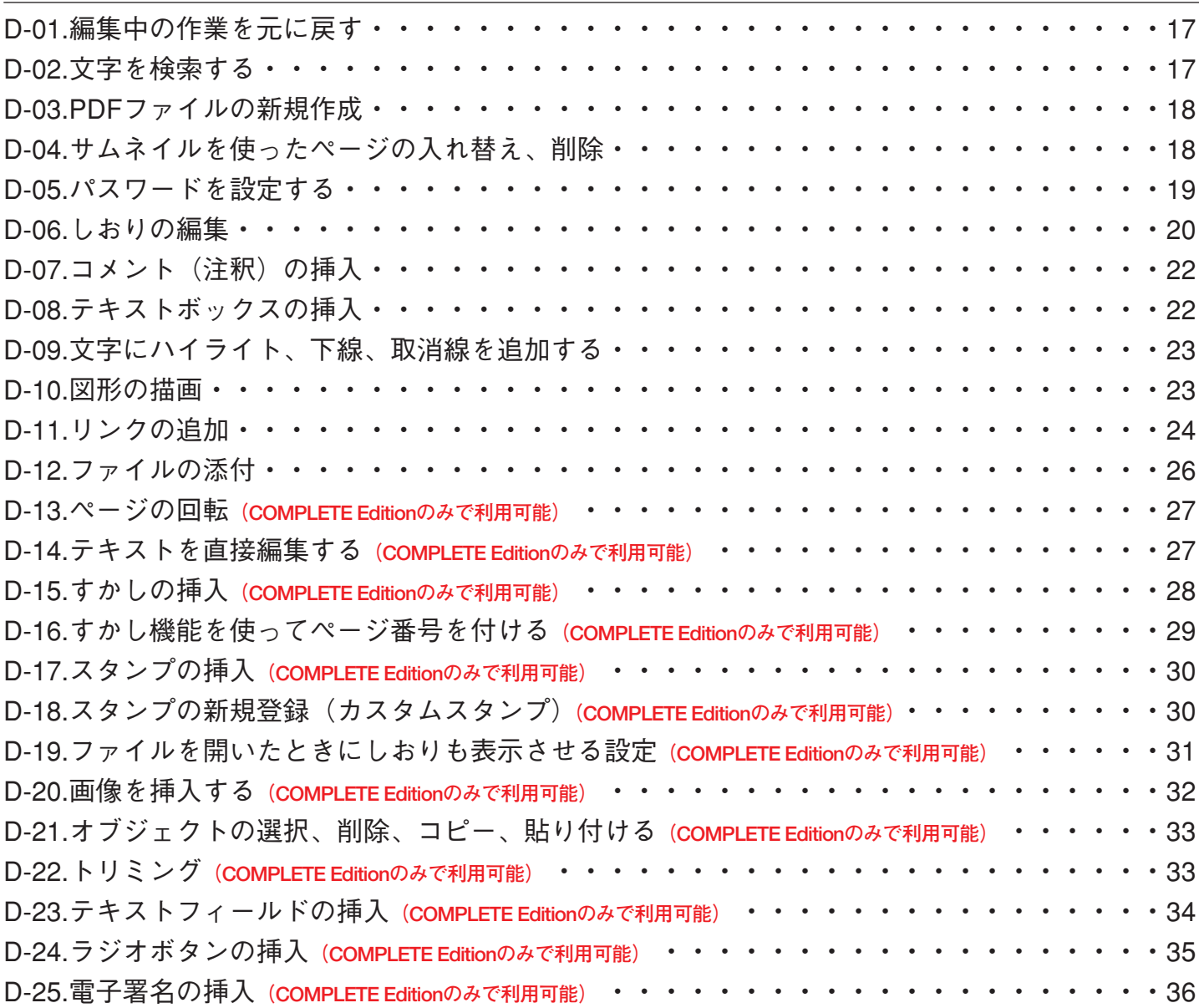

# <span id="page-2-0"></span>**A.)PDFの作成**

# **A-01.一度に複数のファイルをPDFファイルにする**

**WordやExcel、PowerPointファイルなどから、複数のファイルを一度にPDFにする方法です。**

**元になるデータ=** WordやExcel、PowerPointファイルなど **作成されるデータ=** PDF

1.スタートパネルの「作る」をクリックすると下記の画面が表示されますので、一覧内へPDFにしたいファイルをドラッグ&ド ロップします。複数のファイルをドラッグ&ドロップすることができます。

※スタートパネルの起動方法[はこちらを](http://www.sourcenext.com/manual/116450/start/startpanel.html#02)ご覧ください。

※PDFにしたいファイルを右クリックし、[いきなりPDF]-[PDFに変換]を選択することでも起動できます。

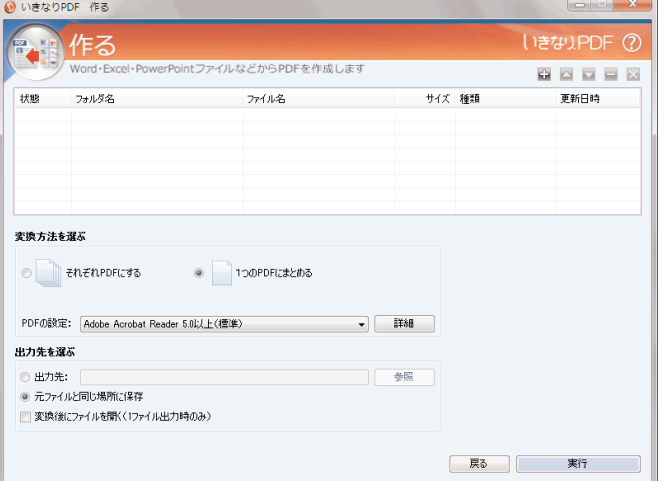

#### **【一覧の項目】**

**状態:**現在の状態が表示されます。変換前は[出力待ち]、変換中は[出力中]、変換後は[出力完了]と表示されます。 **フォルダ:**ファイルが保存されているフォルダの場所が表示されます。

**ファイル名:**ファイル名が表示されます。

**サイズ:**ファイルのサイズが表示されます。

**種類:**ファイルの種類が表示されます。

**更新日時:**ファイルの更新された日時が表示されます。

#### **【一覧操作ボタン】**

- :ファイルを追加するときにクリックします。ファイル選択画面が表示されます。
- : 一覧内で選択したファイルの順番を上げるときにクリックします。
- ■■:一覧内で選択したファイルの順番を下げるときにクリックします。
- ■■:一覧内で選択したファイルを削除するときにクリックします。
- ■■ : 一覧内全てのファイルを削除するときにクリックします。

2.一覧に追加したファイルが表示されます。変換方法と出力先を指定してから、[実行]をクリックすると作成が開始されます。 今回は別々にPDFを作成するので、[変換方法を選ぶ]より [それぞれPDFにする]を選択します。

 $\alpha$  ustable  $kz$ 

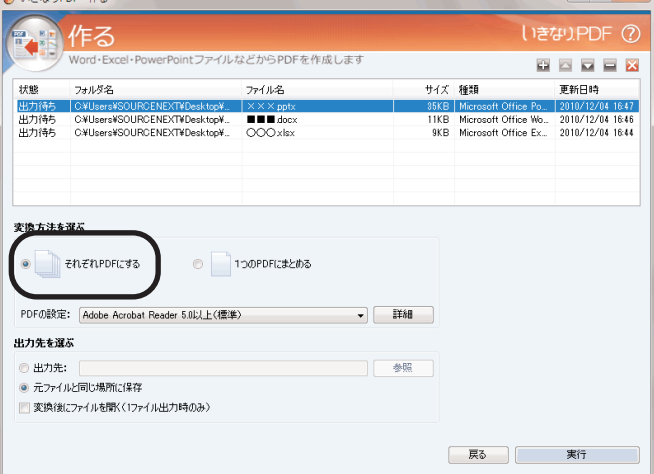

#### **[変換方法を選ぶ]**

**それぞれPDFにする:**この項目を選択すると、複数のファイルをそれぞれ個別にPDFへ変換します。 **1つのPDFにまとめる:**この項目を選択すると、複数のファイルをまとめて1つのPDFへ変換します。 **PDFの設定:**PDFの出力設定を一覧から選択します(下図)。

一覧に設定が無い場合は、[詳細]をクリックして、設定を作成します。設定方法については[、こちらを](http://www.sourcenext.com/manual/116450/pdfdriverset.html)ご覧ください。

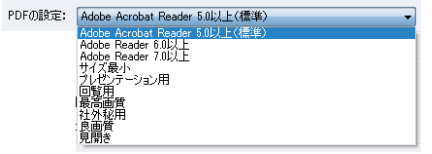

**[出力先を選ぶ]**

**出力先:**変換したPDFの出力先を指定する場合、この項目を選択してから[参照]をクリックし、出力先を決定します。 **元ファイルと同じ場所に保存:**変換したPDFが元になったファイルと同じフォルダに保存されます。1つのPDFにまとめた 場合は、一覧の先頭にあるファイルと同じ場所に保存されます。

**変換後にファイルを開く:**チェックを入れると、変換後にPDFファイルを開きます。※出力されるPDFが1ファイルの時の み利用可能です。

3.作成が完了すると以下のように、[状態]の欄に[出力完了]と表示され、それぞれ個別にPDFが作成されます。

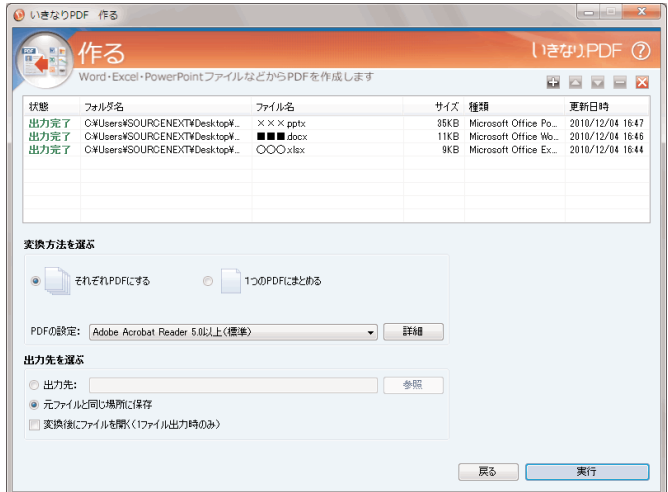

※状態に[スキップ][出力失敗][キャンセル]が表示された場合。

[スキップ]:何らかの理由により変換を実施しなかった場合や、変換した結果、空白ページとなったため出力を行なわなかっ た場合に表示されます。

[出力失敗]:変換を行った結果、何らかの異常により失敗した場合に表示されます。 [キャンセル]:変換中にキャンセルボタンを押した場合に表示されます。

# <span id="page-4-0"></span>**A-02.複数のファイルを変換して一つのPDFファイルにまとめる**

**WordやExcel、PowerPointファイルなどの複数のファイルを、一つのPDFにまとめる方法です。**

**元になるデータ=** WordやExcel、PowerPointファイルなど **作成されるデータ=** PDF

1.スタートパネルの「作る」をクリックすると下記の画面が表示されますので、一覧内へPDFにしたいファイルをドラッグ&ド ロップします。複数のファイルをドラッグ&ドロップすることができます。 ※スタートパネルの起動方法[はこちらを](http://www.sourcenext.com/manual/116450/start/startpanel.html#02)ご覧ください。 ※PDFにしたいファイルを右クリックし、[いきなりPDF]-[PDFに変換...]を選択することでも起動できます。

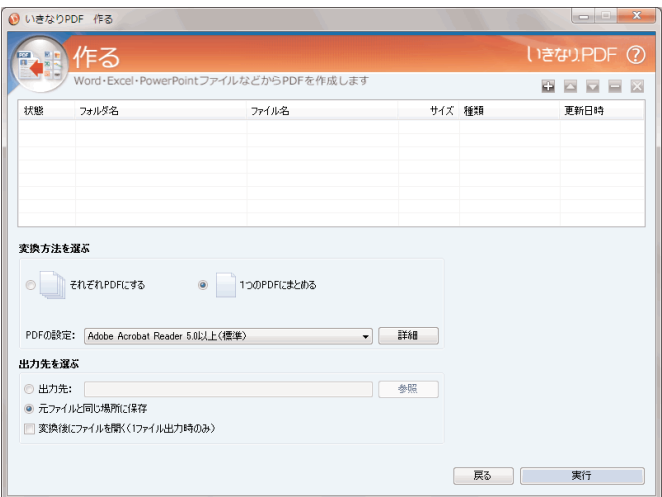

#### **【一覧の項目】**

**状態:**現在の状態が表示されます。変換前は[出力待ち]、変換中は[出力中]、変換後は[出力完了]と表示されます。 **フォルダ:**ファイルが保存されているフォルダの場所が表示されます。

**ファイル名:**ファイル名が表示されます。

**サイズ:**ファイルのサイズが表示されます。

**種類:**ファイルの種類が表示されます。

**更新日時:**ファイルの更新された日時が表示されます。

**【一覧操作ボタン】**

- :ファイルを追加するときにクリックします。ファイル選択画面が表示されます。
- ■■:一覧内で選択したファイルの順番を上げるときにクリックします。
- ■■: 一覧内で選択したファイルの順番を下げるときにクリックします。
- :一覧内で選択したファイルを削除するときにクリックします。
- ■■: 一覧内全てのファイルを削除するときにクリックします。

2.一覧に追加したファイルが表示されます。変換方法と出力先を指定してから、[実行]をクリックすると作成が開始されます。 今回は複数のファイルを一つのPDFにまとめるので、[変換方法を選ぶ]より [1つのPDFにまとめる]を選択します。

**Q** USDAPPE (E3

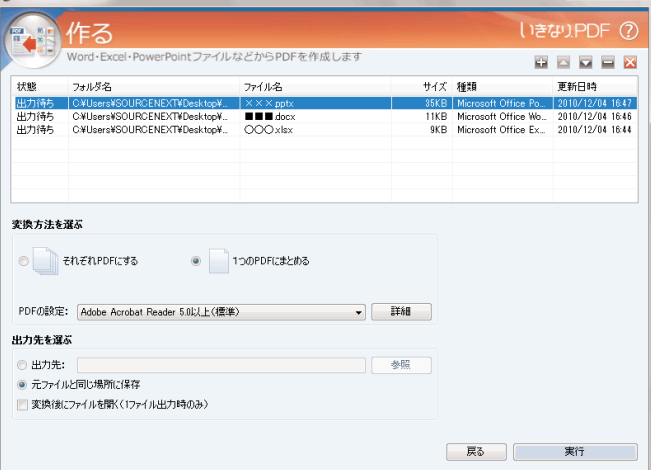

#### **[変換方法を選ぶ]**

**それぞれPDFにする:**この項目を選択すると、複数のファイルをそれぞれ個別にPDFへ変換します。 **1つのPDFにまとめる:**この項目を選択すると、複数のファイルをまとめて1つのPDFへ変換します。 **PDFの設定:**PDFの出力設定を一覧から選択します(下図)。

一覧に設定が無い場合は、[詳細]をクリックして、設定を作成します。設定方法については[、こちらを](http://www.sourcenext.com/manual/116450/pdfdriverset.html)ご覧ください。

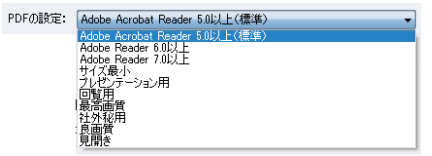

**[出力先を選ぶ]**

**出力先:**変換したPDFの出力先を指定する場合、この項目を選択してから[参照]をクリックし、出力先を決定します。 **元ファイルと同じ場所に保存:**変換したPDFが元になったファイルと同じ場所に保存されます。1つのPDFにまとめた場合 は、一覧の先頭にあるファイルと同じ場所に保存されます。

**変換後にファイルを開く:**チェックを入れると、変換後にPDFファイルを開きます。※出力されるPDFが1ファイルの時の み利用可能です。

3.作成が完了すると以下のように、[状態]の欄に[出力完了]と表示され、1つにまとめられたPDFが作成されます。

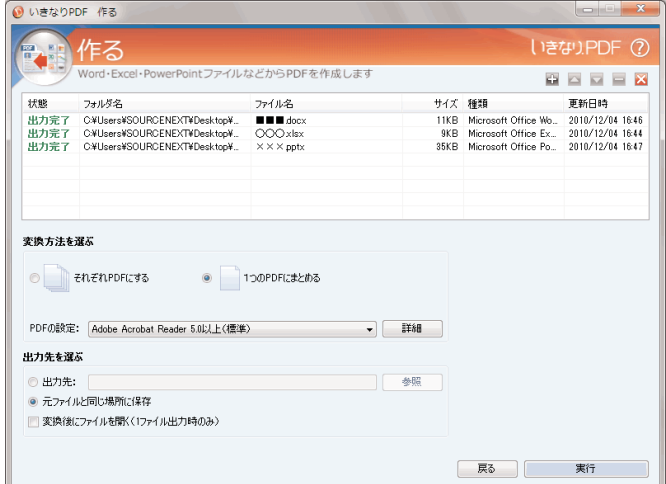

※状態に[スキップ][出力失敗][キャンセル]が表示された場合。

**[スキップ]:**何らかの理由により変換を実施しなかった場合や、変換した結果、空白ページとなったため出力を行なわな かった場合に表示されます。

**[出力失敗]:**変換を行った結果、何らかの異常により失敗した場合に表示されます。

**[キャンセル]:**変換中にキャンセルボタンを押した場合に表示されます。

# <span id="page-6-0"></span>**A-03.WordやExcelから直接PDFを作成する**

**WordやExcelのアドインとして、簡単にPDFファイルを作成することができます(ここでは例として Microsoft Office Wordを使用しています)。また、「いきなりPDF」では、しおり項目を自動作成すること ができます。設定方法については以下をご覧ください。**

**元になるデータ=** WordやExcel、PowerPointファイルなど **作成されるデータ=** PDF

1.PDFに変換したいWordやExcelファイルを開きます。

2.ツールバーの <mark>And [PDF</mark>] の内、アイコン <mark>[PDF</mark>] をクリックします(Office 2007/2010をお使いの方は[アドイン]タブをクリッ クするとアイコンが表示されます)。

**●作成するPDFの詳細設定を行ないたい場合**

闘闘 **お、**<br>アイコンをクリックすると以下の画面が表示されますので、各設定を選択します。

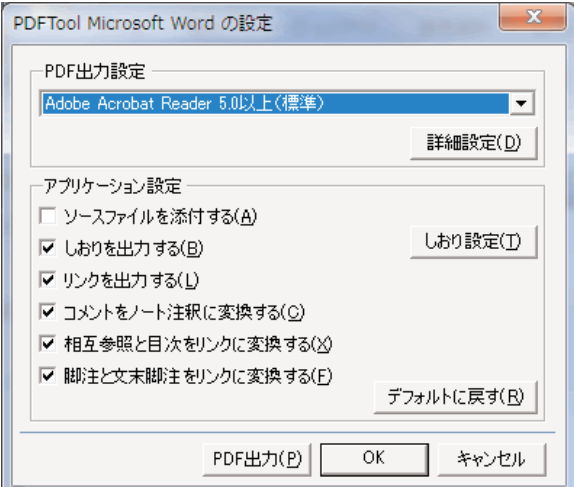

**PDF出力設定**

一覧からPDFの設定を選択します。さらに詳細を設定したい場合は、[詳細設定]をクリックして、開いた設定画面で設定 を行ないます。

[詳細設定]については[、こちらを](http://www.sourcenext.com/manual/116450/pdfdriverset.html)ご覧ください。

**アプリケーション設定**

ソースファイルを添付する: 文書内にある「見出し」のみをしおりに変換するように設定します。 しおりを出力する: しおりを出力します。 リンクを出力する: リンクを出力します。 コメントをノート注釈に変換する: コメントをノート注釈に変換します。 相互参照と目次をリンクに変換する: 相互参照と目次をリンクに変換します。 脚注と文末脚注をリンクに変換する: 脚注と文末脚注をリンクに変換します。 デフォルトに戻す: 設定をデフォルト (規定の設定)に戻します。

しおり設定: クリックすると以下の画面が表示されて、しおりに関する設定を行ないます。 ※しおり設定はWordのみの機能です。

見出し全選択: Word文書内にある「見出し」のみをしおりに変換するように設定します。 全選択: 「しおりに変換する項目」をすべて選択します。 全解除: 「しおりに変換する項目」をすべて選択解除します。 開いた状態とするしおりの階層: PDFファイルを開いた時に表示させるしおりの階層を設定します。 <span id="page-7-0"></span>3.設定が完了したら、[PDF出力]をクリックします。以下の画面が表示されますので、PDFファイルを保存するフォルダを 選択し、名前を付けて[保存]をクリックします。

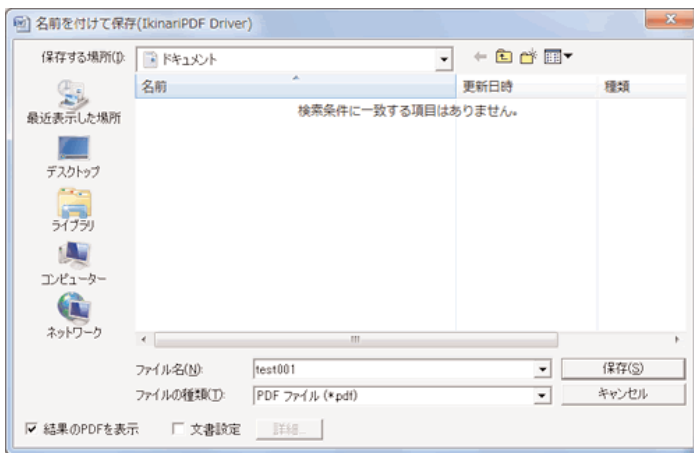

4.手順3で指定した場所にPDFファイルが作成されます。

## **A-04.使用中のアプリケーションの印刷機能からPDFファイルを作成する**

**使用中のアプリケーションから、プリンタに印刷する場合とほぼ同様の操作でPDFファイルを作成する ことができます(ここでは例としてメモ帳を使用しています)。**

**元になるデータ=** WordやExcel、PowerPointファイルなど **作成されるデータ=** PDF

1.PDFファイルにしたいファイルを開き、メインメニューの [ファイル] - [印刷] を選択してプリンタを選択する画面※を 開き、「プリンタの選択]で [IkinariPDF Driver] を選択します。

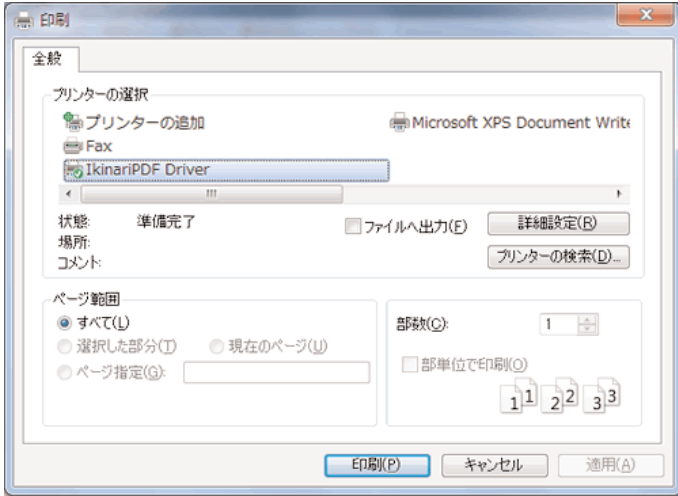

※Microsoft Officeのアプリケーション、Internet Explorerやメモ帳(notepad)では[ファイル]-[印刷]を選択すると表示さ れます。

※プリンタを選択する画面はお使いのアプリケーションによって異なりますので、お使いのアプリケーションのマニュアル やヘルプをご覧ください。

2.必要に応じて、作成するPDFファイルの条件設定などを行ないます。この場合、手順1の画面の[詳細設定]※をクリックし て以下の画面を開き、右の一覧からPDFの設定を選択して[OK]をクリックします。

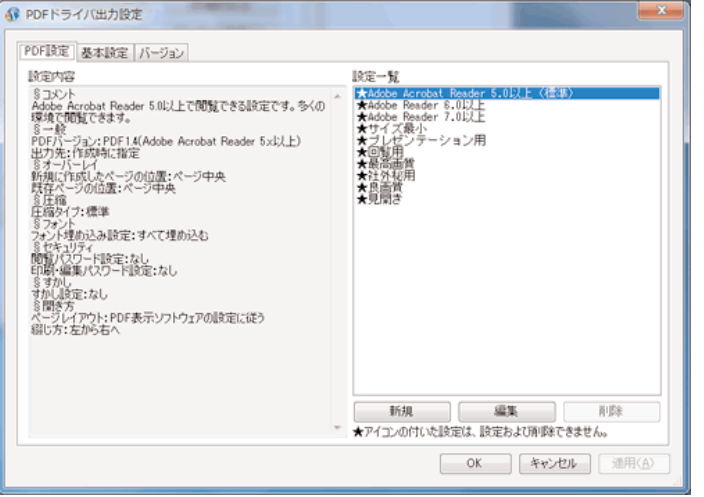

※この表示は[プロパティ]などと表示されているものがあり、お使いのアプリケーションによって異なりますので、お使 いのアプリケーションのマニュアルやヘルプをご覧ください。 ※汎用性の高い[標準(Acrobat Reader 5.0以上)]がおすすめです。 ※PDFの詳しい設定方法について[は「設定」を](http://www.sourcenext.com/manual/116450/pdfdriverset.html)ご覧ください。

3.[印刷]画面に戻りますので、[印刷]をクリックします。

4.以下の画面が表示されますので、PDFファイルを保存するフォルダを選択し、名前を付けて「保存]をクリックします。

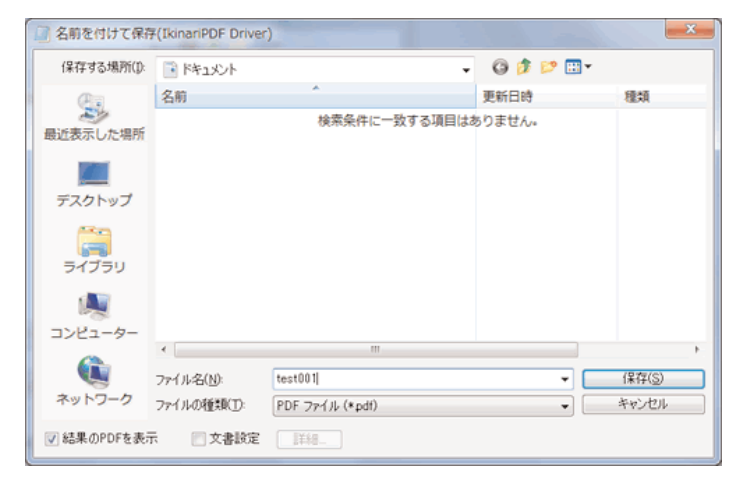

5.手順4で指定した場所にPDFファイルが作成されます。

※ファイルサイズが大きい場合などは、作成までに時間がかかる場合があります。

# <span id="page-9-0"></span>**B.)ページの組み換え**

# **B-01.ページの分割、抽出の**

**ページ位置を指定してPDFファイルを2つのファイルに分割したり、指定した範囲のページだけを別の PDFファイルとして抽出できます。**

**元になるデータ=** PDF **作成されるデータ=** PDF

1.スタートパネルの「組み換える」をクリックすると下記の画面が表示されますので、一覧内に組み換えたいファイルをドラッ グ&ドロップします。

※スタートパネルの起動方法[はこちらを](http://www.sourcenext.com/manual/116450/start/startpanel.html#02)ご覧ください。

※PDFファイルを右クリックし、[いきなりPDF]-[PDFの結合・抽出...]を選択することでも起動できます。

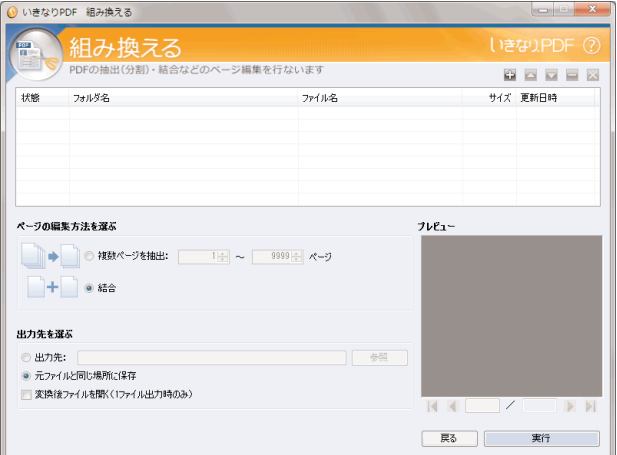

**【一覧の項目】**

**状態:**現在の状態が表示されます。変換前は[出力待ち]、変換中は[出力中]、変換後は[出力完了]と表示されます。 **フォルダ名:**ファイルが保存されているフォルダの場所が表示されます。

**ファイル名:**ファイル名が表示されます。

**サイズ:**ファイルのサイズが表示されます。

**更新日時:**ファイルが更新された日時が表示されます。

**【一覧操作ボタン】**

:ファイルを追加するときにクリックします。ファイル選択画面が表示されます。

■ : 一覧内で選択したファイルの順番を上げるときにクリックします。

:一覧内で選択したファイルの順番を下げるときにクリックします。

■■: 一覧内で選択したファイルを削除するときにクリックします。

■■ : 一覧内全てのファイルを削除するときにクリックします。

2.一覧に追加したファイルが表示されますので、[ページの編集方法を選ぶ]で[複数ページを抽出]を選択して、ページ数を 指定します。[出力先を選ぶ]で保存先を指定してから、[実行]をクリックすると作成が開始されます。

 $Q$ 

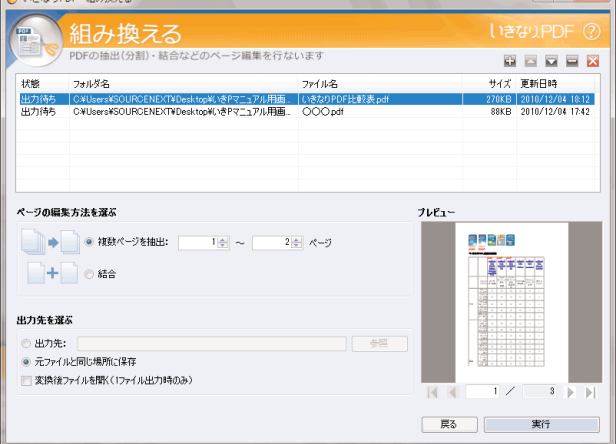

**【ページの編集方法を選ぶ】**

**複数ページを抽出:**この項目を選択すると、ファイルそれぞれの[開始ページ]から[終了ページ]までのページが抽出さ れ、個別にPDFが作成されます。

**結合:**この項目を選択すると、複数のファイルを1個のPDFにまとめます。ページの順番は、一覧の上から順に並びます。

**[出力先を選ぶ]**

**出力先:**組み換えたPDFの保存先を指定する場合、選択してから[参照]をクリックします。

**元ファイルと同じ場所に保存:**組み換えたPDFが元になったファイルと同じフォルダに保存されます。1つのPDFにした場合 は、一覧の先頭にあるファイルと同じ場所に保存されます。

**変換後ファイルを開く:**チェックを入れると、組み換えた後にPDFファイルを開きます。※出力されるPDFが1ファイルの時 のみ利用可能です。

3.作成が完了すると以下のように、[状態]の欄に[出力完了]と表示され、PDFが作成されます。

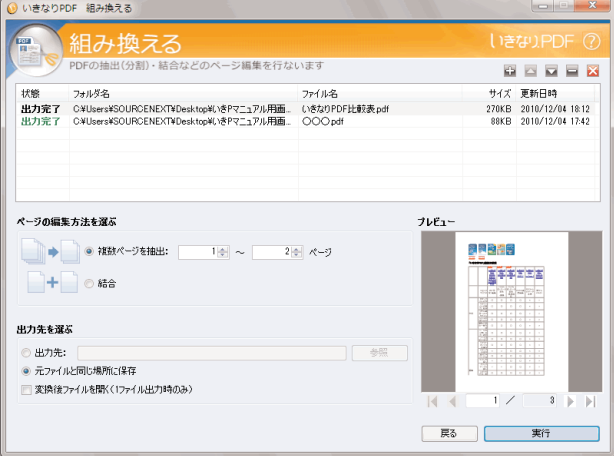

※状態に[スキップ][出力失敗][キャンセル]が表示された場合。

**[スキップ]:**何らかの理由により変換を実施しなかった場合や、変換した結果、空白ページとなったため出力を行なわな かった場合に表示されます。

**[出力失敗]:**変換を行った結果、何らかの異常により失敗した場合に表示されます。

**[キャンセル]:**変換中にキャンセルボタンを押した場合に表示されます。

# <span id="page-11-0"></span>**B-02.複数PDFファイルの結合**

**ページ位置を指定してPDFファイルを2つのファイルに分割したり、指定した範囲のページだけを別の PDFファイルとして抽出できます。**

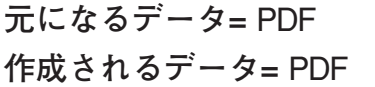

1.スタートパネルの「組み換える」をクリックすると下記の画面が表示されますので、一覧内に組み換えたいファイルをドラッ グ&ドロップします。

※スタートパネルの起動方法[はこちらを](http://www.sourcenext.com/manual/116450/start/startpanel.html#02)ご覧ください。

※PDFファイルを右クリックし、[いきなりPDF]-[PDFの結合・抽出...]を選択することでも起動できます。

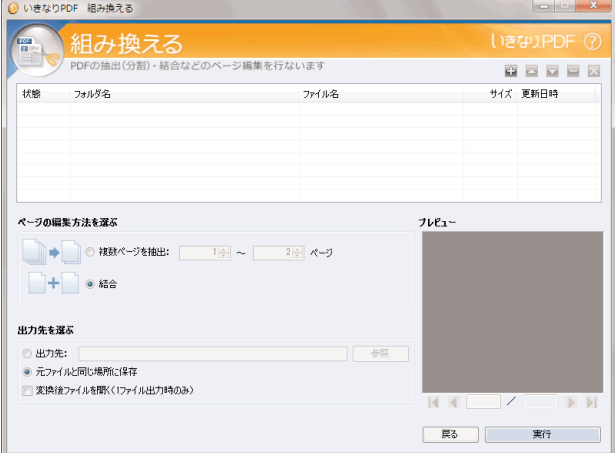

#### **【一覧の項目】**

**状態:**現在の状態が表示されます。変換前は[出力待ち]、変換中は[出力中]、変換後は[出力完了]と表示されます。 **フォルダ名:**ファイルが保存されているフォルダの場所が表示されます。

**ファイル名:**ファイル名が表示されます。

**サイズ:**ファイルのサイズが表示されます。

**更新日時:**ファイルが更新された日時が表示されます。

**【一覧操作ボタン】**

- :ファイルを追加するときにクリックします。ファイル選択画面が表示されます。
- ■■:一覧内で選択したファイルの順番を上げるときにクリックします。
- :一覧内で選択したファイルの順番を下げるときにクリックします。
- ■■:一覧内で選択したファイルを削除するときにクリックします。
- ■■:一覧内全てのファイルを削除するときにクリックします。

2.一覧に追加したファイルが表示されますので、[ページの編集方法を選ぶ]で[結合]を選択。[出力先を選ぶ]で保存先を指 定してから、[実行]をクリックすると作成が開始されます。

O いまなりPDF 組み換える

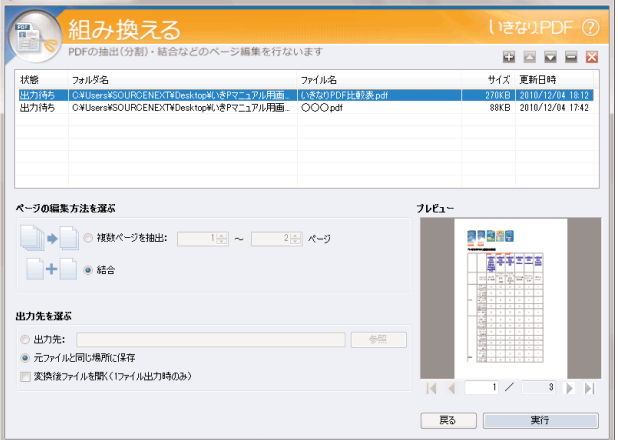

**【ページの編集方法を選ぶ】**

**複数ページを抽出:**この項目を選択すると、ファイルそれぞれの[開始ページ]から[終了ページ]までのページが抽出さ れ、個別にPDFが作成されます。

**結合:**この項目を選択すると、複数のファイルを1個のPDFにまとめます。ページの順番は、一覧の上から順に並びます。

**[出力先を選ぶ]**

**出力先:**組み換えたPDFの保存先を指定する場合、選択してから[参照]をクリックします。

**元ファイルと同じ場所に保存:**組み換えたPDFが元になったファイルと同じフォルダに保存されます。1つのPDFにした場合 は、一覧の先頭にあるファイルと同じ場所に保存されます。

**変換後ファイルを開く:**チェックを入れると、組み換えた後にPDFファイルを開きます。※出力されるPDFが1ファイルの時 のみ利用可能です。

3.作成が完了すると以下のように、[状態]の欄に[出力完了]と表示され、PDFが作成されます。

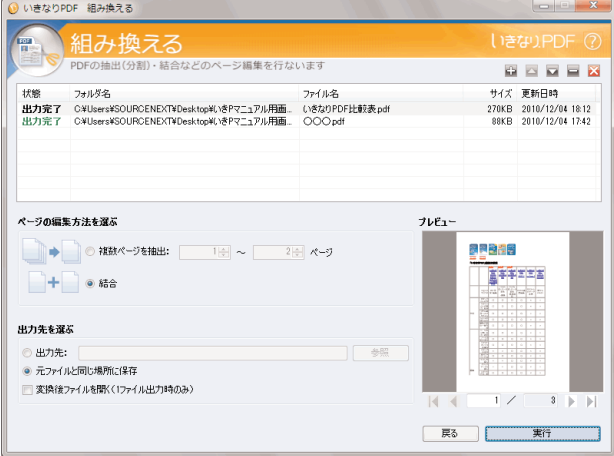

※状態に[スキップ][出力失敗][キャンセル]が表示された場合。

**[スキップ]:**何らかの理由により変換を実施しなかった場合や、変換した結果、空白ページとなったため出力を行なわな かった場合に表示されます。

**[出力失敗]:**変換を行った結果、何らかの異常により失敗した場合に表示されます。

**[キャンセル]:**変換中にキャンセルボタンを押した場合に表示されます。

# <span id="page-13-0"></span>**C.)PDFからOfficeファイルなどのデータに変換する**

# **C-01.PDFからOfficeファイルなどへデータを変換する**

**PDFファイルをWord・Excel・PowerPointや、テキストファイル、JPEGやBMPの画像ファイルに変換 します。**

**元になるデータ=** PDF

**作成されるデータ=** Officeファイルなど

1.スタートパネルの「変換する」をクリックすると下記の画面が表示されますので、一覧内に組み換えたいファイルをドラッ グ&ドロップします。

※スタートパネルの起動方法[はこちらを](http://www.sourcenext.com/manual/116450/start/startpanel.html#02)ご覧ください。

※PDFファイルを右クリックし、[いきなりPDF]-[他の形式に変換...]を選択することでも起動できます。

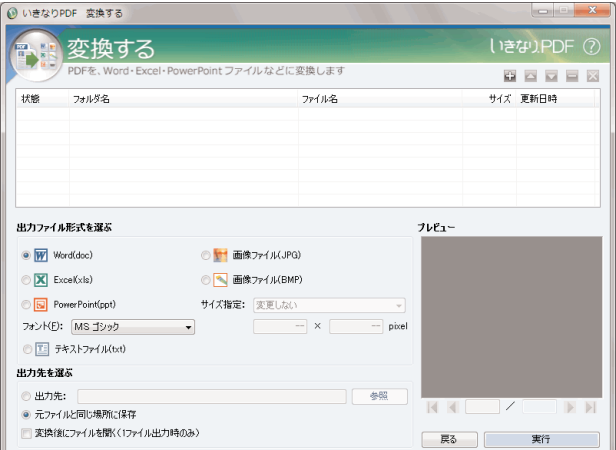

【一覧の項目】

状態: 現在の状態が表示されます。変換前は[出力待ち]、変換中は[出力中]、変換後は[出力完了]と表示されます。 フォルダ名: ファイルが保存されているフォルダの場所が表示されます。

ファイル名: ファイル名が表示されます。

サイズ: ファイルのサイズが表示されます。

更新日時: ファイルが更新された日時が表示されます。

【一覧操作ボタン】

:ファイルを追加するときにクリックします。ファイル選択画面が表示されます。

■ : 一覧内で選択したファイルの順番を上げるときにクリックします。

:一覧内で選択したファイルの順番を下げるときにクリックします。

■■: 一覧内で選択したファイルを削除するときにクリックします。

■■:一覧内全てのファイルを削除するときにクリックします。

2.一覧に追加したファイルが表示されます。出力ファイル形式と保存先を指定してから、[実行]をクリックすると作成が開始 されます。

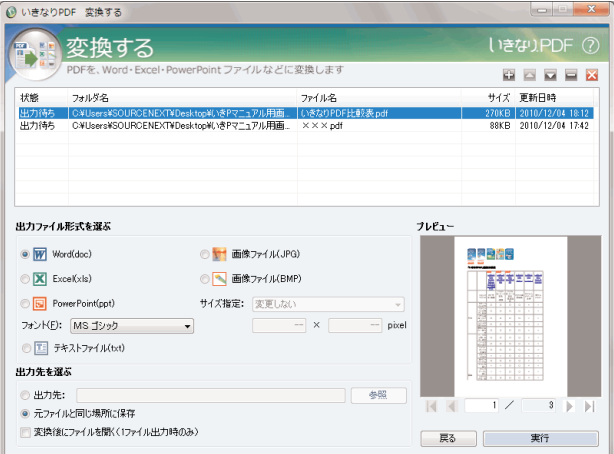

[出力ファイル形式を選ぶ]

Word: この項目を選択すると、Microsoft Wordのファイル形式(.doc)に変換します。

Excel: この項目を選択すると、Microsoft Excelのファイル形式(.xls)に変換します。

PowerPoint: この項目を選択すると、Microsoft PowerPointのファイル形式 (.ppt) に変換します。

フォント: Word、Excel、PowerPointのファイル形式に変換したときのフォントを選択します。

※Word、Excel、PowerPointに変換する場合、それぞれのアプリケーションがインストールされている必要があります。また、 インストールされていない場合、各出力ファイル形式の横に[未インストール]と表示されます。

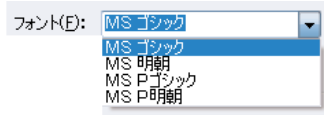

テキストファイル: この項目を選択すると、テキスト(.txt)形式に変換します。

画像ファイル(JPG): この項目を選択すると、JPEG形式(画像)に変換します。 画像ファイル (BMP): この項目を選択すると、BMP形式 (画像)に変換します。 サイズ指定: JPEG、BMPのファイル形式に変換したときのサイズを選択します。

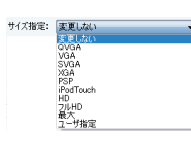

ピクセル指定: 前記の[サイズ指定]を[ユーザー設定]にした時に、サイズを入力します。

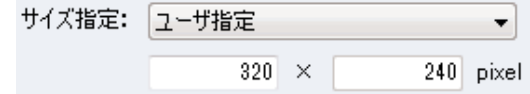

※[ユーザー設定]以外の設定にした場合、サイズは固定となり入力できません。

[出力先を選ぶ]

出力先: PDFの保存先を指定する場合、選択してから[参照]をクリックします。

元ファイルと同じ場所に保存: PDFが元になったファイルと同じフォルダに保存されます。1つのPDFにした場合は、一覧 の先頭にあるファイルと同じ場所に保存されます。

変換後にファイルを開く: チェックを入れると、組み換えた後にPDFファイルを開きます。※出力されるPDFが1ファイル の時のみ利用可能です。

3.作成が完了すると以下のように、[状態]の欄に [出力完了] と表示され、指定した形式のファイルが作成されます。

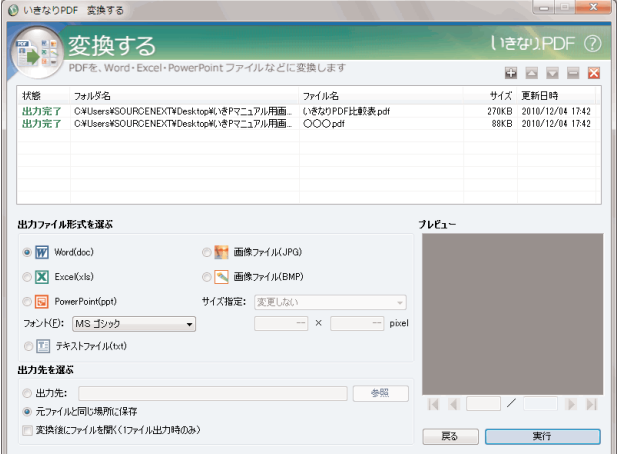

※状態に[スキップ][出力失敗][キャンセル]が表示された場合。

[スキップ]: 何らかの理由により変換ができず変換を実施しなかった場合や、変換した結果、空白ページとなったため出 力を行なわなかった場合に表示されます。

**[出力失敗]:**変換を行った結果、何らかの異常により失敗した場合に表示されます。

**[キャンセル]:**変換中にキャンセルボタンを押した場合に表示されます。

# <span id="page-16-0"></span>**D.)PDFの編集**

# **D-01.(基本操作)編集中の作業を元に戻す**

**編集中に行なった操作を一つ手前に戻すことができます。**

### **【操作手順】**

[ホーム]タブの[編集]をクリックして表示された[元にもどす]をクリックします。 ※[やり直し]をクリックすると、[元に戻す]で取り消した操作をもう一度やり直すことができます。

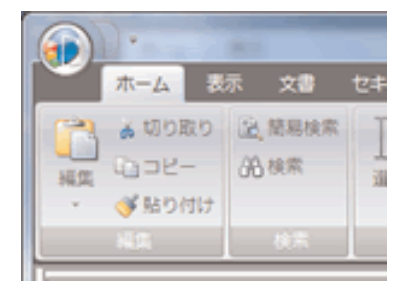

# **D-02.(基本操作)文字を検索する**

**編集中のPDF内にある文字を検索することができます。**

### **【操作手順】**

1. [ホーム] タブの [簡易検索] をクリックします。

2.表示された検索画面のテキストボックスに検索したい文字を入れて、[前]または [次] をクリックします。

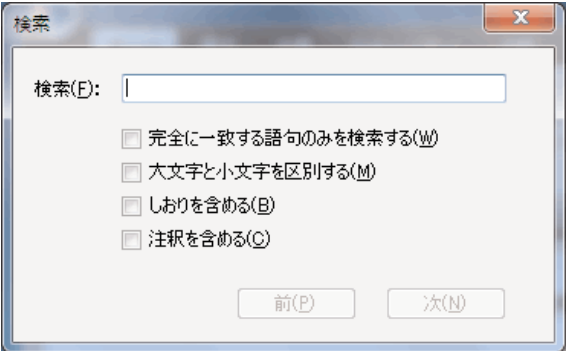

**完全に一致する語句のみを検索する:**テキストボックスに入力した語句と完全に一致した語句のみを検索したい場合にチェ ックを入れます。

**大文字と小文字を区別する:**大文字と小文字を区別して検索したい場合にチェックを入れます。

**しおりを含める:**しおりを含めて検索したい場合にチェックを入れます。

**注釈を含める:**注釈を含めて検索したい場合にチェックを入れます

# <span id="page-17-0"></span>**D-03.PDFファイルの新規作成**

**1からPDFファイルを作成する場合は、以下の手順でファイルを新規に作成します。**

### **【操作手順】**

- 1.「いきなりPDF スタートパネル」を起動し、「編集する」をクリックします。または、デスクトップの「いきなりPDF」シ ョートカットをダブルクリックします。
- 2.画面左上の「いきなりPDF」ボタンをクリックし、「PDFの新規作成」-「空白PDF」をクリックします。

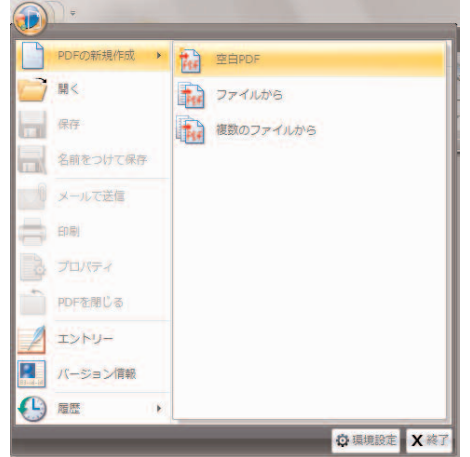

3.用紙サイズ、方向、ページ数を選択し、「OK」をクリックします。

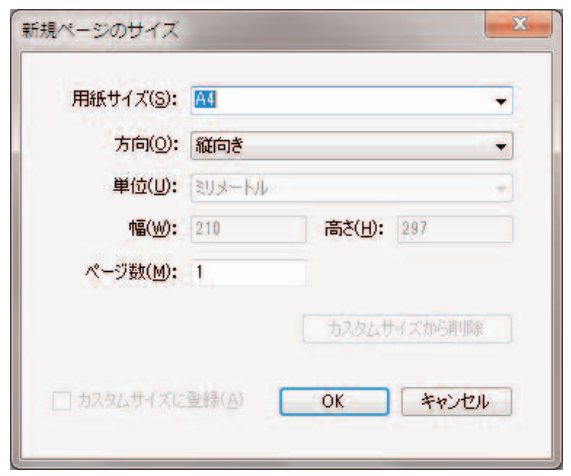

# **D-04.サムネイルを使ったページの入れ替え、削除**

**サムネイルを使って、ページの入れ替えや削除ができます。**

#### **【操作手順】**

- 1.「いきなりPDF」を起動し、編集するPDFファイルを開きます。
- 2.「表示」タブを選択します。
- 3.「メニュー表示」の「操作パネル」をクリックして「サムネイル」を選択します。

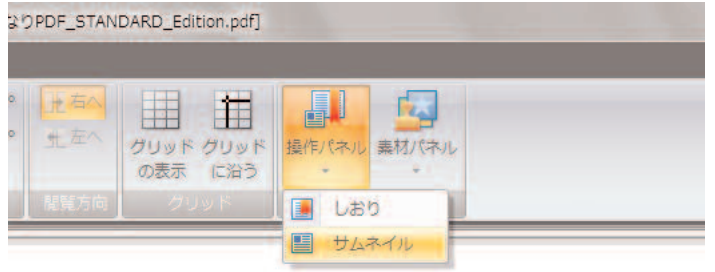

4.画面左にページ一覧が表示されますので、中のサムネールをドラッグアンドドロップしてページの入れ替えができます。選択 してから左上にある赤い×印をクリックすると、ページが削除されます。

# <span id="page-18-0"></span>**D-05.パスワードを設定する**

**パスワードを設定します。**

### **【操作手順】**

- 1.「いきなりPDF」を起動し、編集するPDFファイルを開きます。
- 2.「セキュリティ」タブを選択します。
- 3.「パスワード」の「パスワード設定」をクリックします。
- 4.以下の画面が表示されますので、[セキュリティ方法]で[パスワードセキュリティ]を選択します。

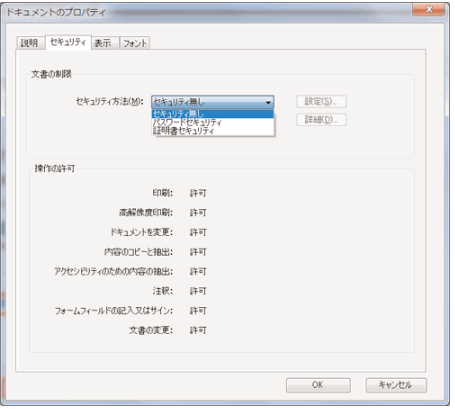

5.以下の画面が表示されますので、設定を行なって [OK] ボタンをクリックします。

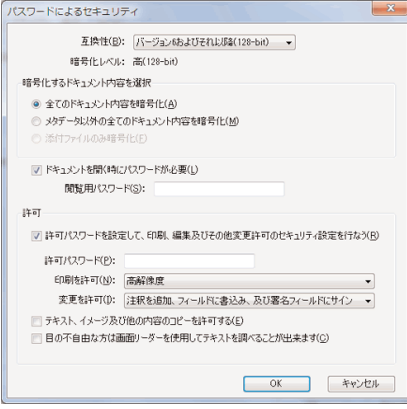

**互換性:**互換性を設定します。

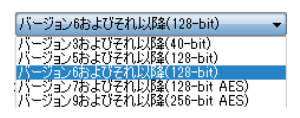

**[暗号化するドキュメント内容を選択]**

**全てのドキュメント内容を暗号化:**全てを暗号化します。

**メタデータ以外の全てのドキュメント内容を暗号化:**メタデータ(作者の名前やキーワードなど)以外の全てを暗号化しま す。

**添付ファイルのみ暗号化:**添付ファイルのみを暗号化します。

**ドキュメントを開くときにパスワードが必要:**開くときにパスワードを要求する設定にする場合にチェックを入れ て、パスワードを入力します。

**[許可]**

**許可パスワードを設定して、印刷、編集及びその他変更許可のセキュリティ設定を行なう:**編集するときにパスワードを要 求する場合にチェックを入れます。※この項目にチェックを入れないと、下記の項目はグレーアウトして設定することがで きません。

**許可パスワード:**パスワードを入力します。

<span id="page-19-0"></span>**印刷を許可:**印刷に関する権限を設定します。

 $\overline{\phantom{a}}$ 

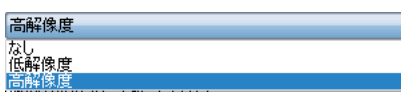

**変更を許可:**編集に関する権限を設定します。

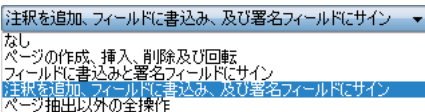

6.以下の画面が表示されますので、前の手順で入れたものと同じパスワードを入力して「OK]をクリックします。

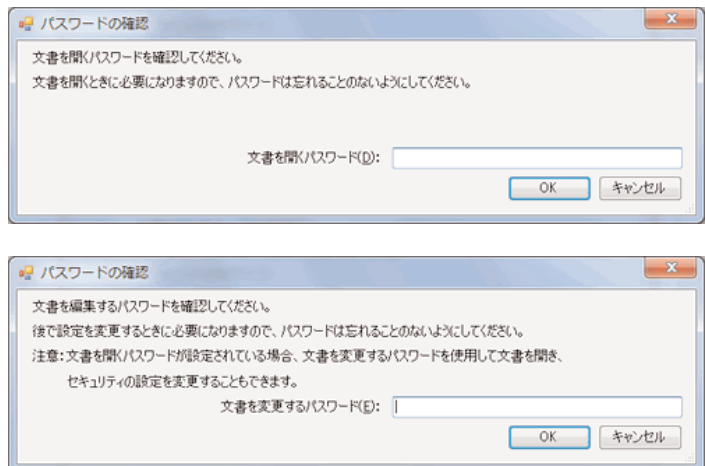

7.以下の画面が表示されます。[OK]をクリックします。

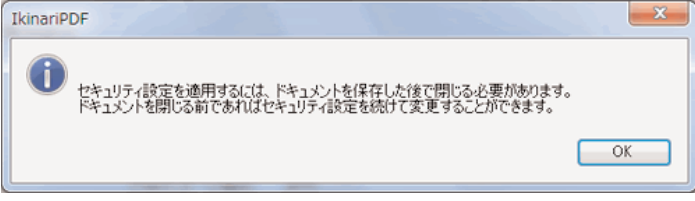

# **D-06.しおりの編集**

**しおりの作成や削除、編集ができます。**

### **【作成】**

- 1.「いきなりPDF」を起動し、編集するPDFファイルを開きます。
- 2.しおりに対応するページを表示します。
- 3.「表示」タブを選択します。
- 4.「メニュー表示」の「操作パネル」をクリックして「しおり」を選択します。

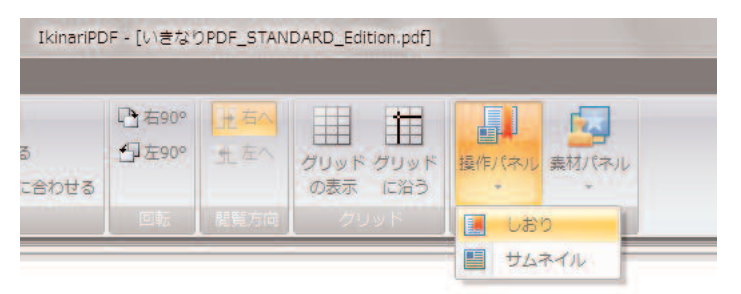

5.画面左にしおり一覧が表示されますので、右上の[しおりオプション]ボタンをクリックして[新規作成]をクリックします。

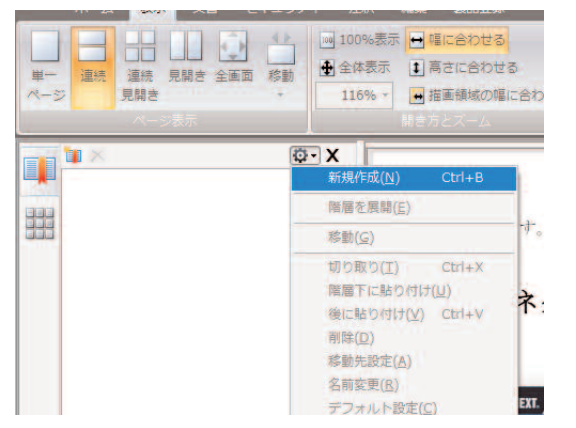

6.新しいしおりが作成されますので、任意の名前を入れます。

### **【削除】**

1.「いきなりPDF」を起動し、編集するPDFファイルを開きます。

2.「表示」タブを選択します。

3.「メニュー表示」の「操作パネル」をクリックして「しおり」を選択します。

4.画面左にしおり一覧が表示されますので、削除するしおりを右クリックして[削除]をクリックします。

### **【しおりの入れ替え】**

1.「いきなりPDF」を起動し、編集するPDFファイルを開きます。

2.「表示」タブを選択します。

3.「メニュー表示」の「操作パネル」をクリックして「しおり」を選択します。

4.画面左にしおり一覧が表示されますので、ドラッグ&ドロップしてしおりを入れ替えます。

#### **【しおりに対応するページを変更する】**

1.「いきなりPDF」を起動し、編集するPDFファイルを開きます。

2.しおりに対応するページを表示します。

3.「表示」タブを選択します。

4.「メニュー表示」の「操作パネル」をクリックして「しおり」を選択します。

5.画面左にしおり一覧が表示されますので、現在表示しているページを対応させたいしおりを右クリックして、[移動先設定] をクリックします。

6.確認画面が表示されますので、[OK]をクリックします。

# <span id="page-21-0"></span>**D-07.コメント(注釈)の挿入**

**コメント(注釈)を挿入します。**

### **【操作手順】**

- 1.「いきなりPDF」を起動し、編集するPDFファイルを開きます。
- 2.「注釈」タブを選択します。
- 3.「注釈」の「ノート」をクリックします。

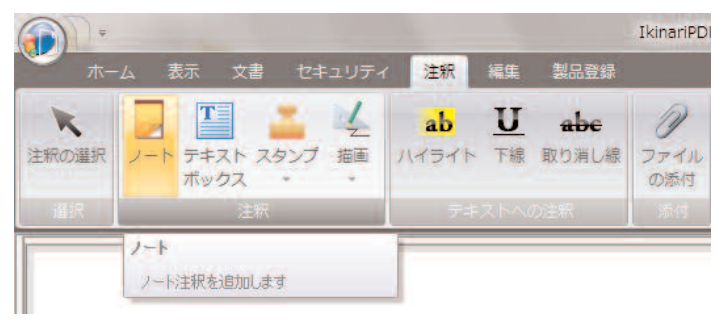

4.コメントを入れたい場所でクリックし、テキストの入力欄にコメントを入力します。

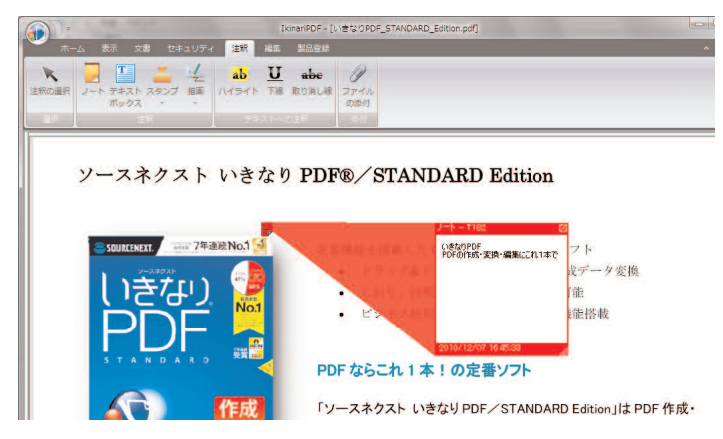

# **D-08.テキストボックスの挿入**

**テキストボックスを挿入してテキストを入力します。 【操作手順】**

1.「いきなりPDF」を起動し、編集するPDFファイルを開きます。

- 2.「注釈」タブを選択します。
- 3.「注釈」の「テキストボックス」をクリックします。

4.文言を入れたい場所でドラッグして入力します。

### **【テキストボックスの大きさを調整する方法】**

- 1.「いきなりPDF」を起動し、編集するPDFファイルを開きます。
- 2.「注釈」タブを選択します。
- 3.「選択」の「注釈の選択」をクリックします。
- 4.大きさを変更したいテキストボックスをクリックすると、四隅にアンカーが表示されますので、それをドラッグして変更しま す。

# <span id="page-22-0"></span>**D-09.テキストにハイライト、下線、取り消し線を入れる**

**テキストに文字装飾を入れます。**

### **【操作手順】**

- 1.「いきなりPDF」を起動し、編集するPDFファイルを開きます。
- 2.「注釈」タブを選択します。
- 3.「テキストへの注釈」の「ハイライト」「下線」「取り消し線」のいずれかを選択し、編集したいテキストをドラッグします。

# **D-10.図形の描画**

### **線、矢印、折れ線、楕円、四角形、多角形などの図形を挿入します。**

#### **【線の描画手順】**

- 1.「いきなりPDF」を起動し、編集するPDFファイルを開きます。
- 2.「注釈」タブを選択します。
- 3.「注釈」の「描画」をクリックすると一覧が表示されますので、「線」をクリックします。

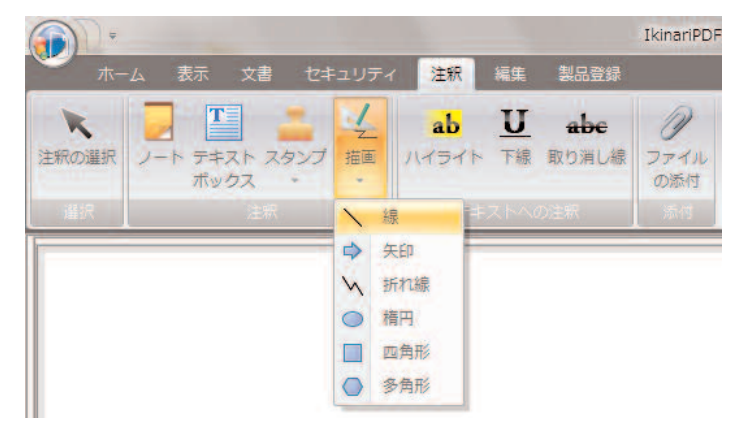

4.ドラッグすると線を引くことができます。

線の長さや傾きを変更したい場合は、線の両端で十字にポインタが変わった時にドラッグします。 線の太さや色などを変更したい場合は、線を右クリックして「プロパティ」をクリックすると、設定画面が表示されます。

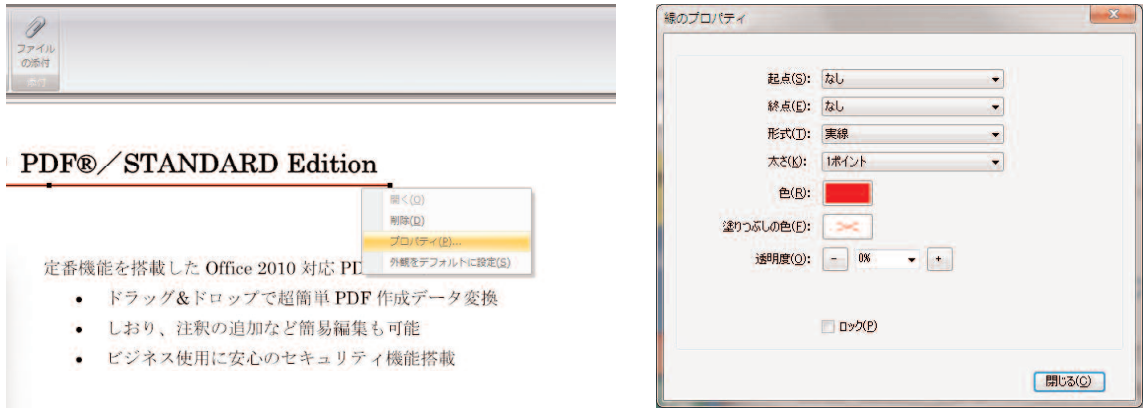

### **【矢印の描画手順】**

- 1.「いきなりPDF」を起動し、編集するPDFファイルを開きます。
- 2.「注釈」タブを選択します。
- 3.「注釈」の「描画」をクリックすると一覧が表示されますので、「矢印」をクリックします。
- 4.ドラッグすると線を引くことができます。

線の長さや傾きを変更したい場合は、線の両端で十字にポインタが変わった時にドラッグします。

矢印の太さや色、矢印の形などを変更したい場合は、線を右クリックして「プロパティ」をクリックすると、設定画面が表 示されます。

#### <span id="page-23-0"></span>**【折れ線の描画手順】**

- 1.「いきなりPDF」を起動し、編集するPDFファイルを開きます。
- 2.「注釈」タブを選択します。
- 3.「注釈」の「描画」をクリックすると一覧が表示されますので、「折れ線」をクリックします。
- 4.折れ線の角の部分でクリックすると線を引くことができます。線の端でダブルクリックして終了します。
	- 線の長さや傾きを変更したい場合は、線の端と角で十字にポインタが変わった時にドラッグします。
	- 線の太さや色などを変更したい場合は、線を右クリックして「プロパティ」をクリックすると、設定画面が表示されます。

#### **【楕円、四角形の描画手順】**

- 1.「いきなりPDF」を起動し、編集するPDFファイルを開きます。
- 2.「注釈」タブを選択します。
- 3.「注釈」の「描画」をクリックすると一覧が表示されますので、「楕円」または「四角形」をクリックします。正
- 4.ドラッグすると描画できます。「Shift」キーを押しながらドラッグすると、円や正方形が作成できます。 大きさを変更したい場合は、線の端と角で十字にポインタが変わった時にドラッグします。 線の太さや色などを変更したい場合は、線を右クリックして「プロパティ」をクリックすると、設定画面が表示されます。

#### **【多角形の描画手順】**

- 1.「いきなりPDF」を起動し、編集するPDFファイルを開きます。
- 2.「注釈」タブを選択します。
- 3.「注釈」の「描画」をクリックすると一覧が表示されますので、「多角形」をクリックします。
- 4.角の部分でクリックして、最後の角でダブルクリックして終了します。
- 大きさなどを変更したい場合は、線の端と角で十字にポインタが変わった時にドラッグします。 線の太さや色などを変更したい場合は、線を右クリックして「プロパティ」をクリックすると、設定画面が表示されます。

## **D-11.リンクの追加**

#### **クリックした時に移動できるリンクを追加します。**

#### **【操作手順】**

- 1.「いきなりPDF」を起動し、編集するPDFファイルを開きます。
- 2.「編集」タブを選択します。
- 3.「編集」の「リンク」をクリックしてから、リンクを追加したい場所でドラッグします。
- 4.以下の画面が表示されますので、設定して[継続]をクリックします。

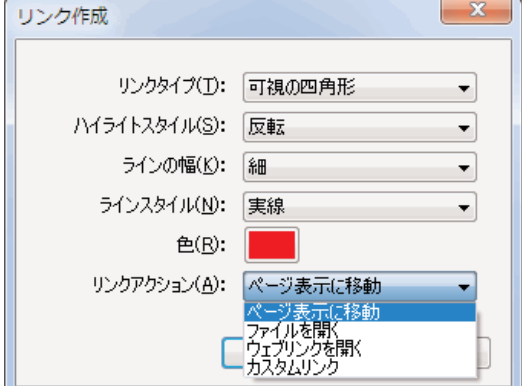

**リンクタイプ:**リンクタイプを設定します。

- **ハイライトスタイル:**ハイライトスタイルを設定します。
- **ラインの幅:**ラインの幅を設定します。
- **ラインスタイル:**ラインのスタイルを設定します。
- **色:**色を設定します。
- **リンクアクション:**リンクアクションを設定します。ここで設定した項目によって、次の手順が変わります。 **次のページに続く**

5.前の手順で選択したリンクアクションによって表示される画面が変わります。 **[ページ表示に移動]を選択した場合。**

対象となるページを選択してから、[リンクを設定]をクリックします。

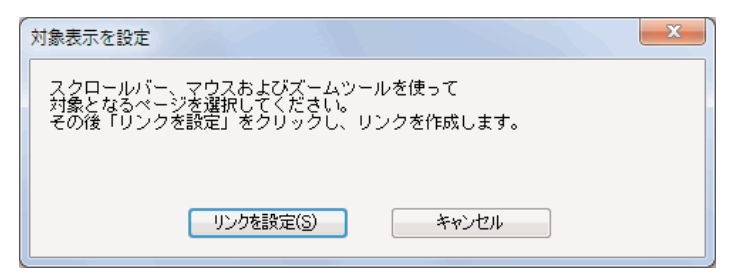

**[ファイルを開く]を選択した場合。**

対象となるファイルを選択してから、[開く]をクリックします。

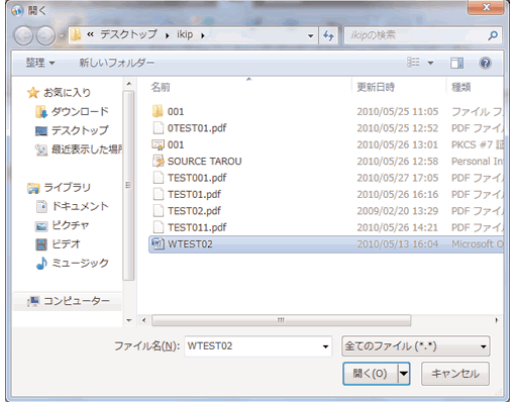

### **[ウェブリンクを開く]を選択した場合。**

対象となるリンクのURLを入力してから、[OK]をクリックします。

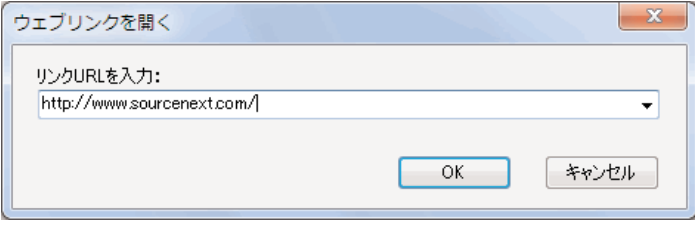

### **[カスタムリンク]を選択した場合。** 設定してから、[閉じる]をクリックします。

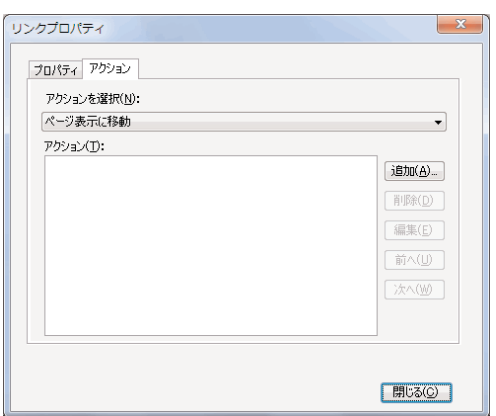

# <span id="page-25-0"></span>**D-12.ファイルの添付**

**ファイルを添付します。**

### **【操作手順】**

- 1.「いきなりPDF」を起動し、編集するPDFファイルを開きます。
- 2.「注釈」タブを選択します。
- 3.「添付」の「ファイルの添付」をクリックしてから、添付する場所をクリックします。
- 4.以下の画面が表示されますので、添付するファイルを選択して [開く] をクリックします。

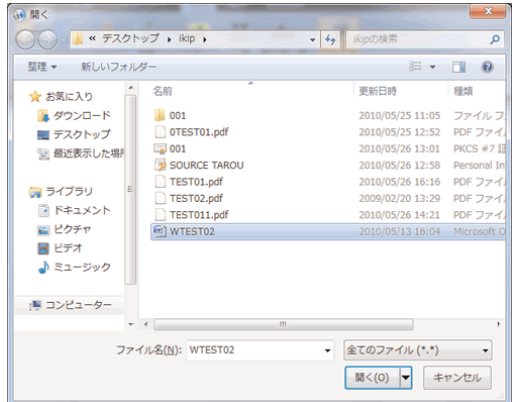

5.添付した場所にのアイコンが表示されます。

アイコンを右クリックして[プロパティ]を選択すると添付ファイルのプロパティが表示されて、設定を変更することがで きます。

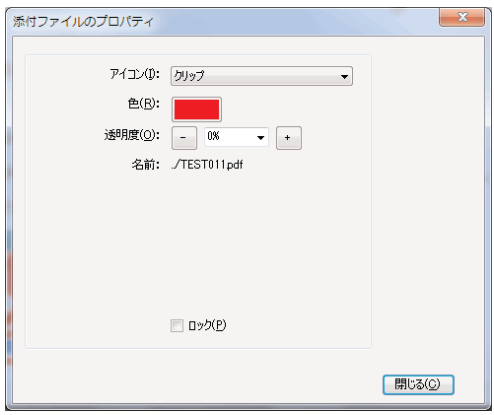

**アイコン:**アイコンを指定できます。 **色:**色を指定できます。 **透明度:**透明度を指定できます。 **ロック:**添付の内容をロックできます。

# <span id="page-26-0"></span>**D-13.ページの回転**

**ページを回転して保存できます。**

**※この機能はCOMPLETE Editionのみで使えます。**

**※編集ではない閲覧方法での回転方法[はこちらを](http://www.sourcenext.com/manual/116450/pdf/pdfshow.html#03)ご覧ください。**

### **【操作手順】**

1.「いきなりPDF」を起動し、該当のPDFファイルを開きます。

2.「文書」タブを選択し、「回転」をクリックします。

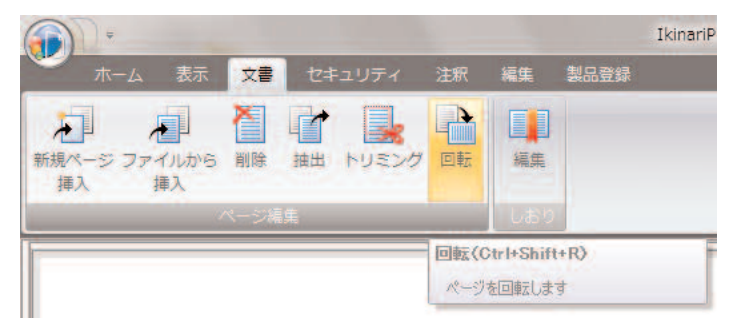

3.回転角度を設定し、「OK」をクリックします。

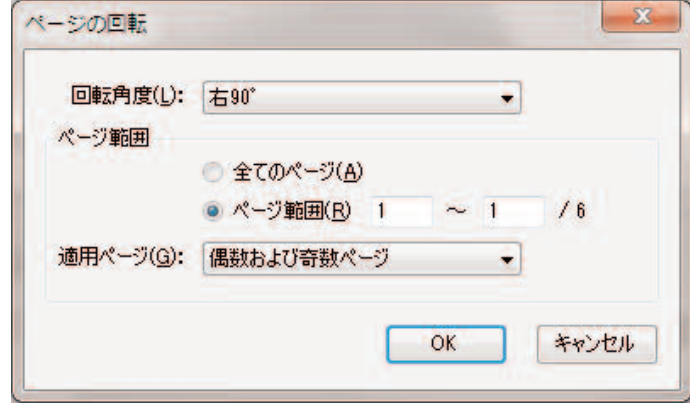

4.回転後の表示を確認し、ファイルを保存します。

# **D-14.テキストを直接編集する**

**PDF文書内にあるテキストを直接編集します。**

**※この機能はCOMPLETE Editionのみで使えます。**

### **【操作手順】**

- 1.「いきなりPDF」を起動し、編集するPDFファイルを開きます。
- 2. 「編集」タブを選択します。
- 3.「編集」の「テキスト」を選択し、編集したいテキストをドラッグして選択します。

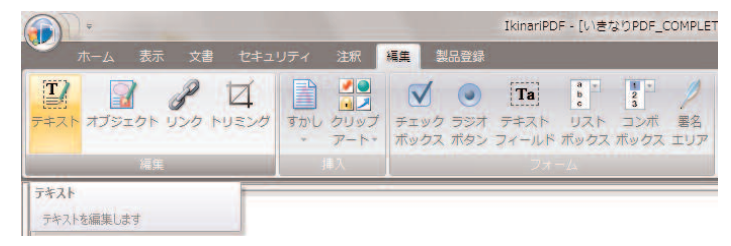

<span id="page-27-0"></span>4.右クリックし、「プロパティ」を選択します。

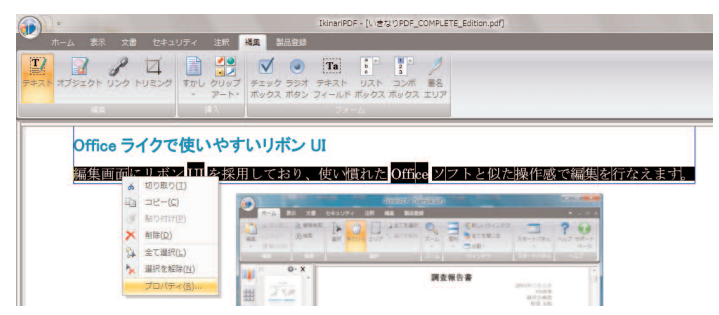

5.「フォント」から、ご利用のフォントを選択し、「閉じる」をクリックします。

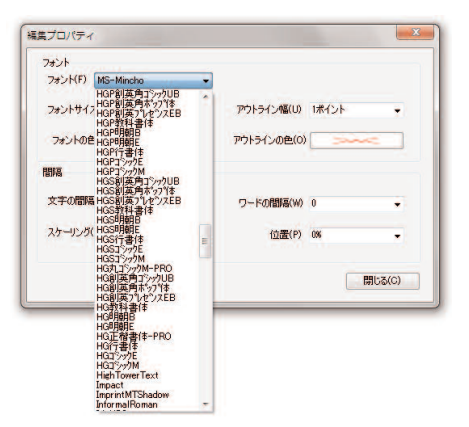

6.該当部分を編集します。

上記方法でエラーが出る場合は、手順3で選択するテキストの範囲を前後に広げるか、 [Ctrl]+Aキーでテキストをすべて選択してください。

# **D-15.すかしの挿入**

**すかしを挿入します。**

**※この機能はCOMPLETE Editionのみで使えます。**

### **【操作手順】**

- 1.「いきなりPDF」を起動し、編集するPDFファイルを開きます。
- 2.「表示」タブを選択します。
- 3.「メニュー表示」の「素材パネル」をクリックして「すかし」を選択します。

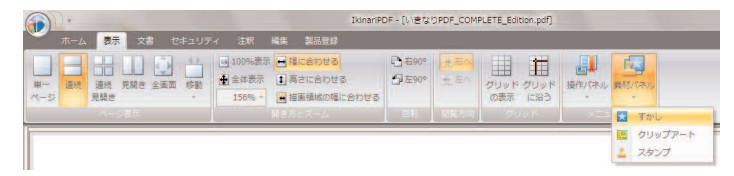

4.画面右にすかし一覧が表示されますので、挿入したいすかしをクリックダブルします。

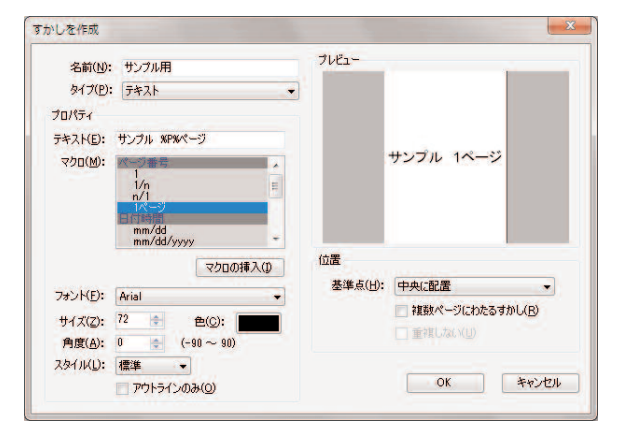

5.確認の画面が表示されますので、表示方法などを確認して「OK」をクリックします。

# <span id="page-28-0"></span>**D-16.すかし機能を使ってページ番号を付ける**

**すかしの機能を使って、ページ番号を付けることができます。**

**※この機能はCOMPLETE Editionのみで使えます。**

### **【操作手順】**

1.編集画面を起動してPDFファイルを開き、「表示」タブ-「素材パネル」-「すかし」を選択し、画面右にすかしの画面を表 示させます。

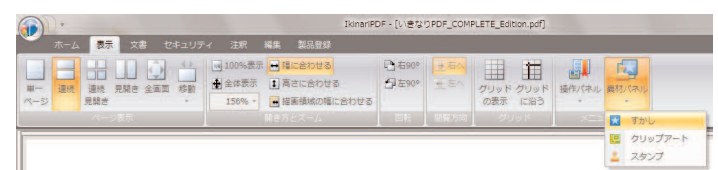

2.「オプション」ボタンをクリックし、「新規作成」を選択します。

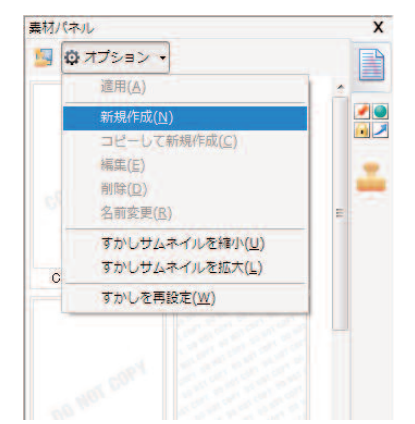

3.「マクロ」からページ番号内のお好みの種類にカーソルを合わせ、ダブルクリックすると、「テキスト」の部分に選択したペ ージ種類の内容が表示されるので、元から入っている「すかしテキスト」という文字を削除し、フォント、サイズ、配置等を 設定して「OK」 をクリックします。

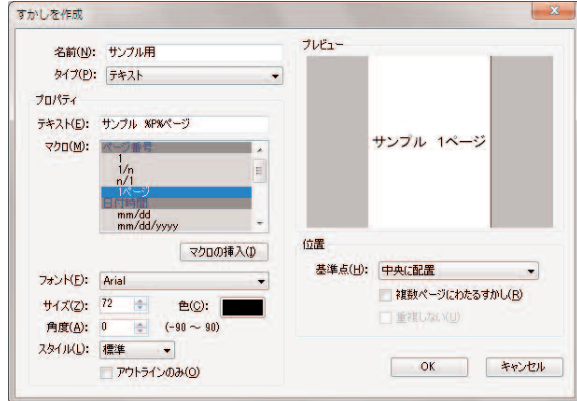

4.すかしの一覧画面の最下に、作成したページ数付きのすかしが表示されるので、選択して右クリックし、「適用」を選択し、 表示される設定画面を確認して好みの設定に変更し、「OK」をクリックします。

# <span id="page-29-0"></span>**D-17.スタンプの挿入**

**スタンプを挿入します。**

**※この機能はCOMPLETE Editionのみで使えます。**

### **【操作手順】**

- 1.「いきなりPDF」を起動し、編集するPDFファイルを開きます。
- 2.「注釈」タブを選択します。
- 3.「注釈」の「スタンプ」をクリックすると一覧が表示されますので、挿入したいスタンプをクリックします。

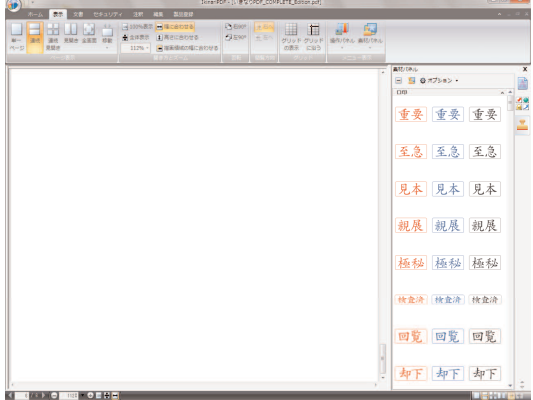

4.スタンプを入れたい場所でクリックします。

# **D-18.スタンプの新規登録(カスタムスタンプ)**

**スタンプを新規登録します。**

**※この機能はCOMPLETE Editionのみで使えます。**

### **【操作手順】**

1.あらかじめスタンプにする画像を用意します。

- 2.「いきなりPDF」を起動し、編集するPDFファイルを開きます。
- 3.「表示」タブを選択します。
- 4.「メニュー表示」の「素材パネル」をクリックして「スタンプ」を選択します。

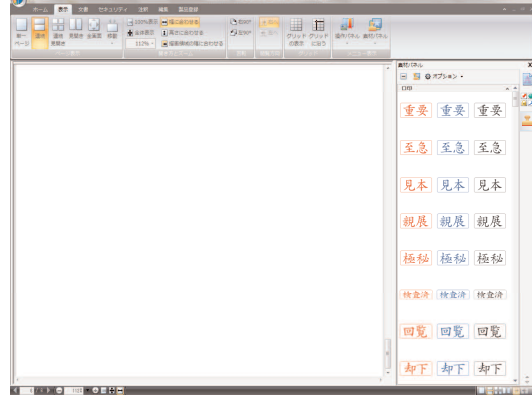

<span id="page-30-0"></span>5.画面右にスタンプ一覧が表示されますので、上の [オプション] ボタンをクリックして [新規作成] をクリックします。

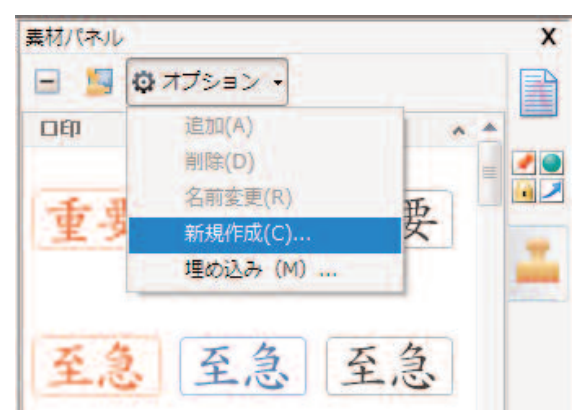

6.右上の[参照]ボタンをクリックして、用意した画像を選択します

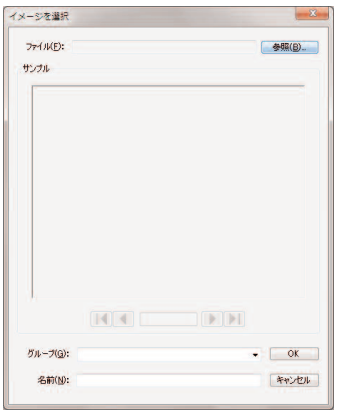

7.内容を確かめて、下の[グループ]と[名前]の任意の名称を入れます。 8.[OK]ボタンをクリックすると、素材パネル一覧の最下部に追加した素材が表示されます。

# **D-19.クリップアートを挿入する**

### **画像を挿入します。**

**※この機能はCOMPLETE Editionのみで使えます。**

### **【操作手順】**

1.「表示」タブを選択し、「素材パネル」-「クリップアート」をクリックします。 2.素材パネルが表示されますので、挿入したいクリップアートを選択します。 3.クリップアートを入れる場所でクリックします。

# <span id="page-31-0"></span>**D-20.画像を挿入する**

**画像を挿入します。**

**※この機能はCOMPLETE Editionのみで使えます。**

### **【操作手順】**

1.「表示」タブを選択し、「素材パネル」-「クリップアート」をクリックします。 2.素材パネルが表示されますので、「オプション」-「新規作成」をクリックします。

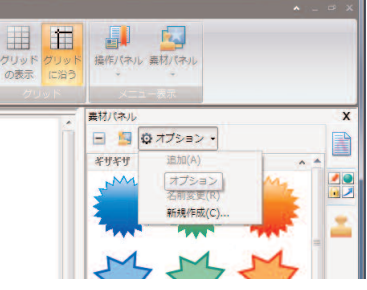

3.「イメージを選択」画面が表示されますので、「参照」ボタンをクリックし、挿入したい 画像を選択します。

なお、初期設定は、画面右下に「PDFファイル」のみ表示するよう選択されていますので、リストから「全てのファイル」 を選択してください。

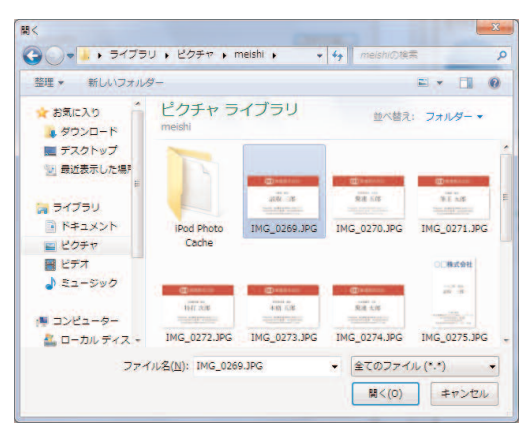

4.「グループ」名と「名前」を任意で入力し、「OK」を選択します。

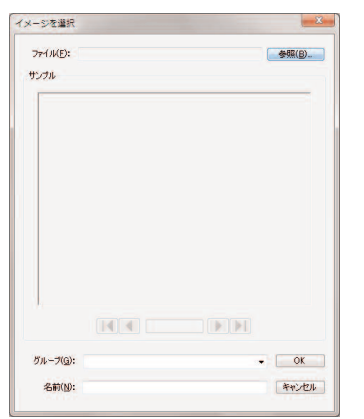

5.素材パネルの最下部に挿入した画像が表示されていますので、画像をクリックし、 挿入したい部分にドラッグアンドドロップして画像を挿入します。

# <span id="page-32-0"></span>**D-21.オブジェクトの選択、削除、コピー、貼り付け**

**PDFファイルのスタンプや描画した図形、クリップアートやすかし、挿入した画像の操作です。 ※この機能はCOMPLETE Editionのみで使えます。**

### **【オブジェクト選択の操作手順】**

選択するオブジェクトによって選択する時のツールが異なります。

#### **スタンプ、描画した図形の場合**

1.「注釈」タブを選択し、「選択」の「注釈の選択」をクリックします。 2.画面上のオブジェクトをクリックすると選択できます。

### **クリップアート、すかし、挿入した画像の場合**

1.「編集」タブを選択し、「編集」の「オブジェクト」をクリックします。 2.画面上のオブジェクトをクリックすると選択できます。

### **【削除の操作手順】**

前記の【オブジェクト選択の操作手順】の方法でオブジェクトを選択してから、キーボードの「Delete」キーを押します。

### **【コピーの操作手順】**

1.前記の【オブジェクト選択の操作手順】の方法でオブジェクトを選択します。 2.キーボードの「Ctrl」キーを押しながら「C」キーを押します。

### **【貼り付けの操作手順】**

1.前記の【コピーの操作手順】の方法でオブジェクトをコピーします。 2.キーボードの「Ctrl」キーを押しながら「V」キーを押します。

# **D-22.トリミング**

**PDFファイルをトリミング(切り取り)します。**

#### **※この機能はCOMPLETE Editionのみで使えます。**

### **【操作手順】**

- 1.「いきなりPDF」を起動し、編集するPDFファイルを開きます。
- 2.「編集」タブを選択します。
- 3.「編集」の「トリミング」をクリックしてから切り取りたい大きさにドラッグします。

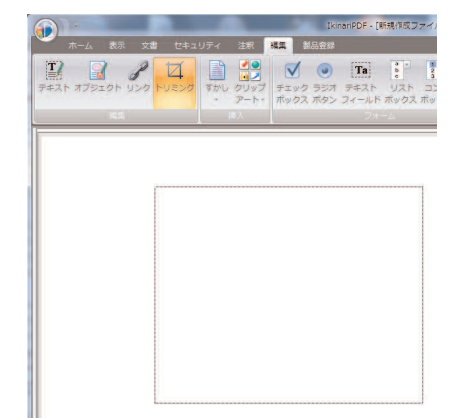

4.切り取った範囲内でダブルクリックします。

<span id="page-33-0"></span>5.トリミング画面が表示されますので、余白などを設定して「OK」をクリックします。

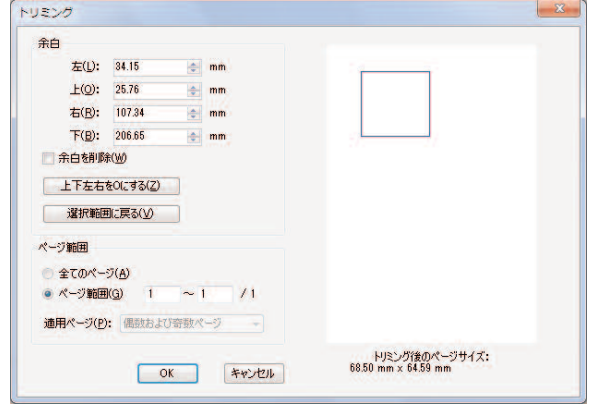

# **D-23.テキストフィールドの挿入**

**入力フォームのテキストフィールドを挿入します。**

**※この機能はCOMPLETE Editionのみで使えます。**

**※この機能は入力フォームのテキストフィールドを挿入する方法です。テキストそのものを入れたい場 合は「テキストボックスの挿入方法」をご覧ください。**

### **【操作手順】**

- 1.「いきなりPDF」を起動し、編集するPDFファイルを開きます。
- 2.「編集」タブを選択します。
- 3.「編集」の「テキストフィールド」をクリックしてから、テキストフィールドを挿入したい場所でドラッグします。 大きさなどを変更したい場合は、線の端と角でポインタが変わった時にドラッグします。

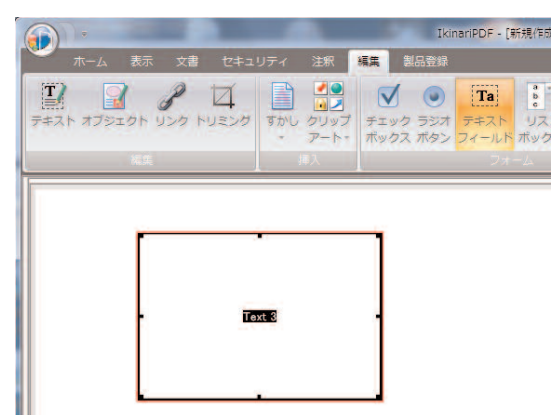

# <span id="page-34-0"></span>**D-24.ラジオボタンの挿入**

**入力フォームのラジオボタンを挿入します。**

**※この機能はCOMPLETE Editionのみで使えます。**

### **【操作手順】**

- 1.「いきなりPDF」を起動し、PDFファイルを開きます。
- 2.「編集」タブを選択します。
- 3.「フォーム」の「ラジオボタン」をクリックし、ラジオボタンを挿入したい部分を表示して、ドラッグしてラジオボタンを1 つ作成します。

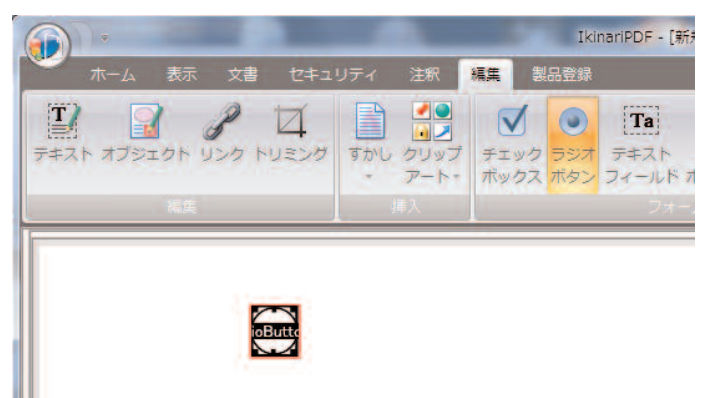

4.作成したラジオボタンを選択(赤枠で表示されている状態)し、右クリックして「編集」-「コピー」を選択します。

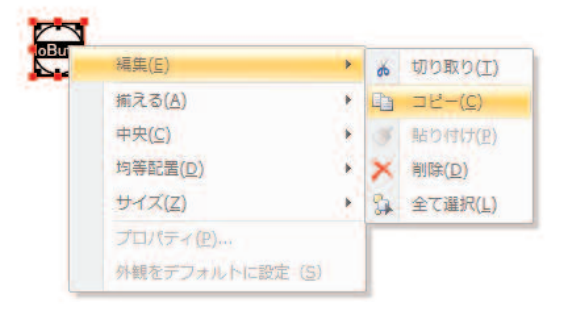

5.ラジオボタン上で再度右クリックし、「貼り付け」を選択します。

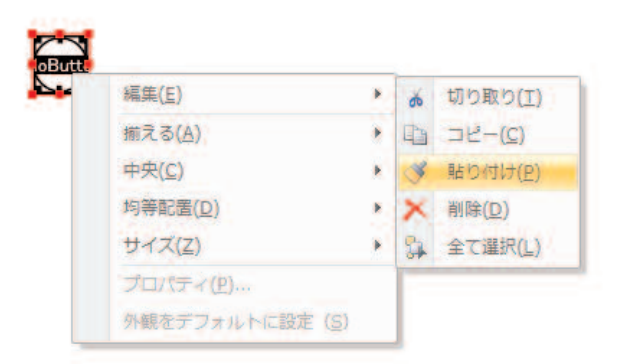

6.ページ中央部にラジオボタンが貼りつきますので、配置したい場所に移動します。 7.挿入したい数だけ、上記操作を繰り返します。

# <span id="page-35-0"></span>**D-25.電子署名の挿入**

**電子署名を挿入します。**

**※この機能はCOMPLETE Editionのみで使えます。**

### **【操作手順】**

- 1.「いきなりPDF」を起動し、編集するPDFファイルを開きます。
- 2.「セキュリティ」タブを選択します。
- 3.「電子署名」の「署名」から「文書に署名」をクリックしてから、署名する場所をクリックします。

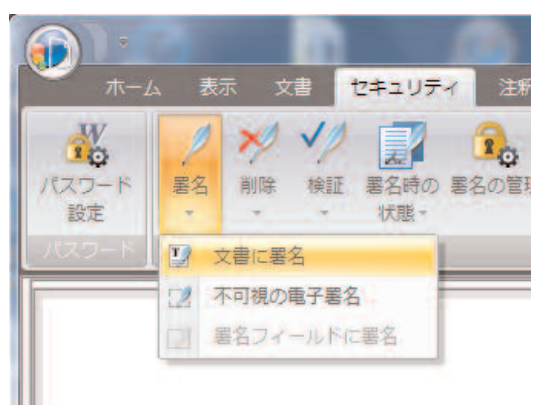

4.変更制限についての画面が表示されますので、変更制限をする場合は「変更制限を追加する」にチェックを入れて「変更制限」 を設定します。

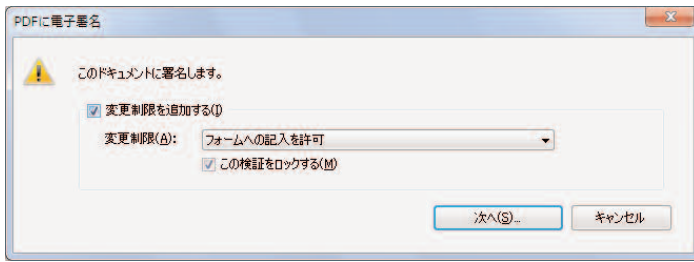

5.挿入する電子署名を選択して「保存」をクリックします。

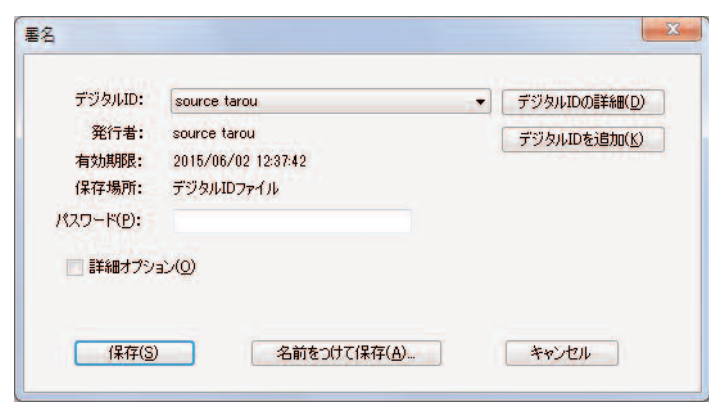